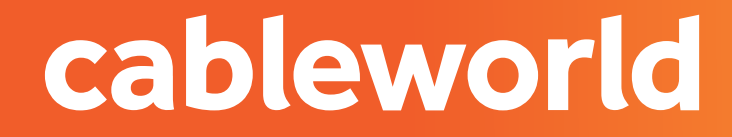

#### fibra

# ROUTER FIBRA HUAWEI HG8247H

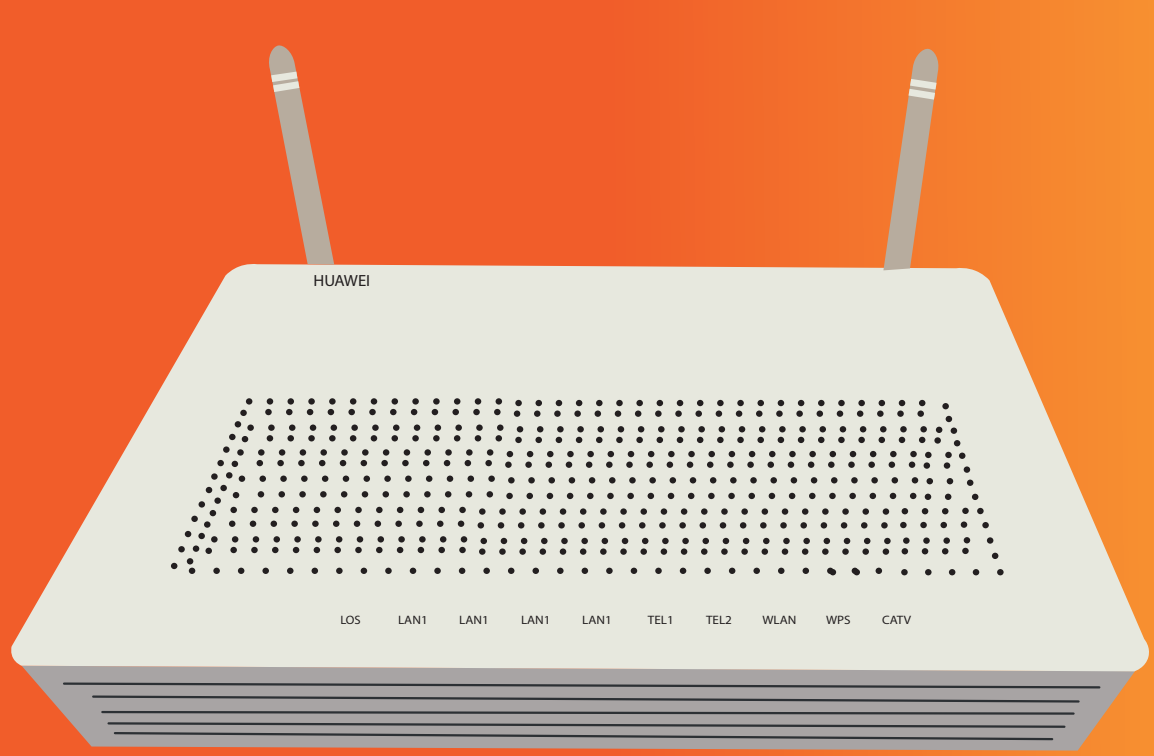

### 1. ACCEDER AL PANEL DE CONFIGURACIÓN

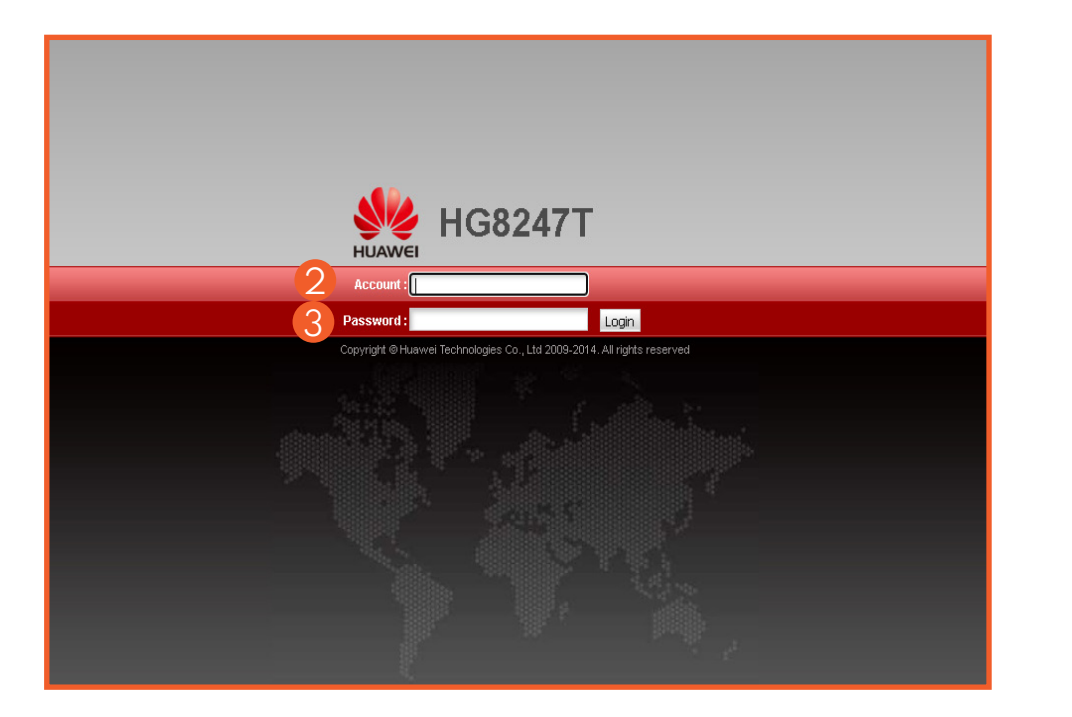

 Acceda a la interfaz web de 1 administración del equipo introduciendo la siguente IP en su navegador: **http://192.168.100.1**

USUARIO: **root** 2

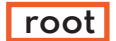

**3** CONTRASENA: **admin** 

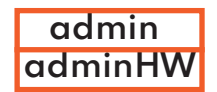

Hay 2 opciones: **root-admin root-adminHW**

## 2. CAMBIAR PARÁMETROS DE LA RED WIFI

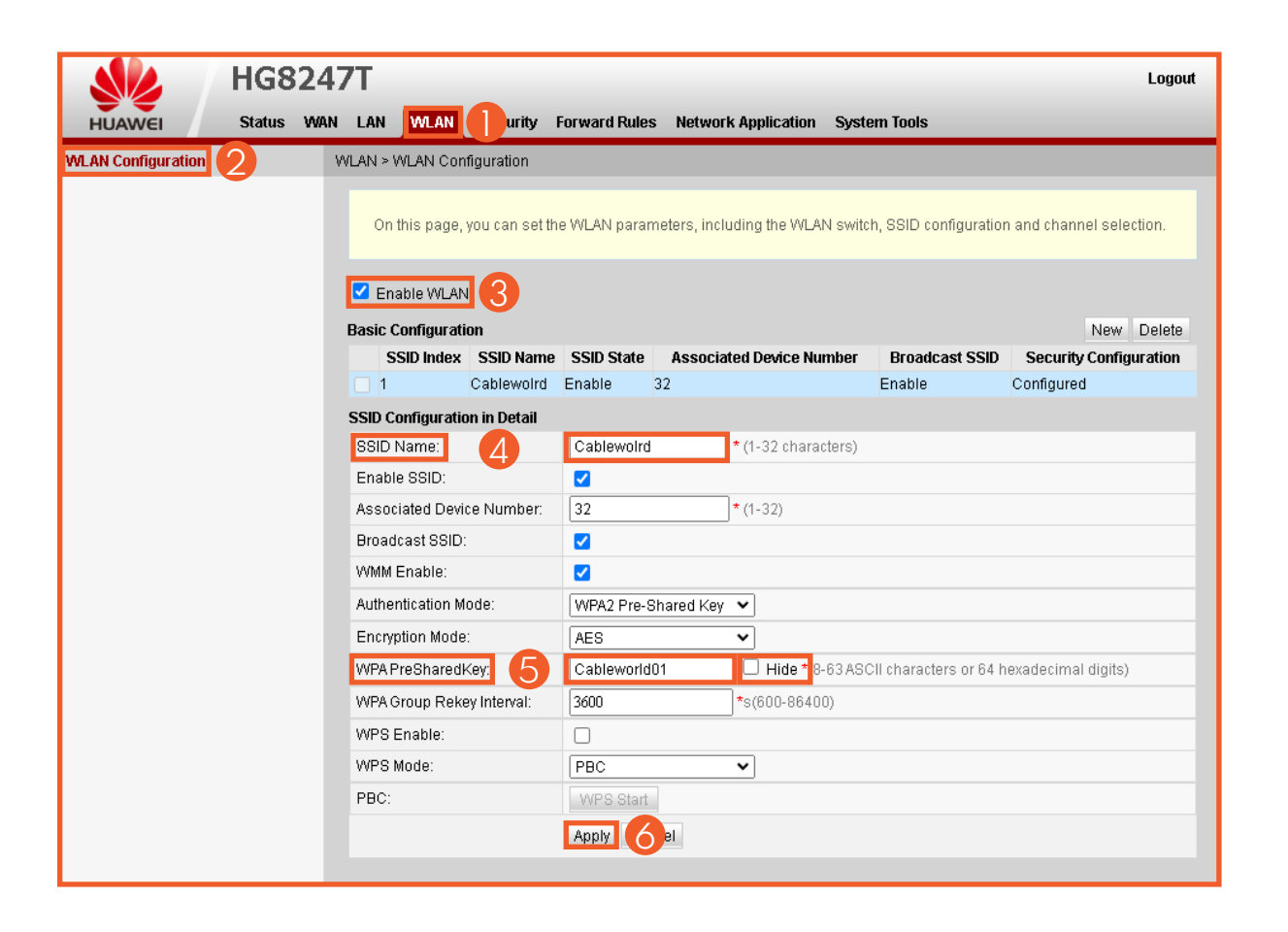

 Para habilitar o deshabilitar la red WIFI presiona el botón **WLAN 10 segundos** que hay en el laterar del router.

 $\bigcup$  Mediante la interfaz web en el apartado **WLAN.**

<sup>2</sup> Clicka en WLAN CONFIGURATION.

 A continuación presione **ENABLE**  3 **WLAN.**

 Para cambiar el nombre diríjase a 4 **SSID NAME.**

**5** Para cambiar la contraseña dirigase a **WPAPreSharedKey,** para poder ver la contraseña pulse **HIDE.**

 Una vez finalidado pulse en 6 **APPLY.**

#### 3. CAMBIAR DE CANAL

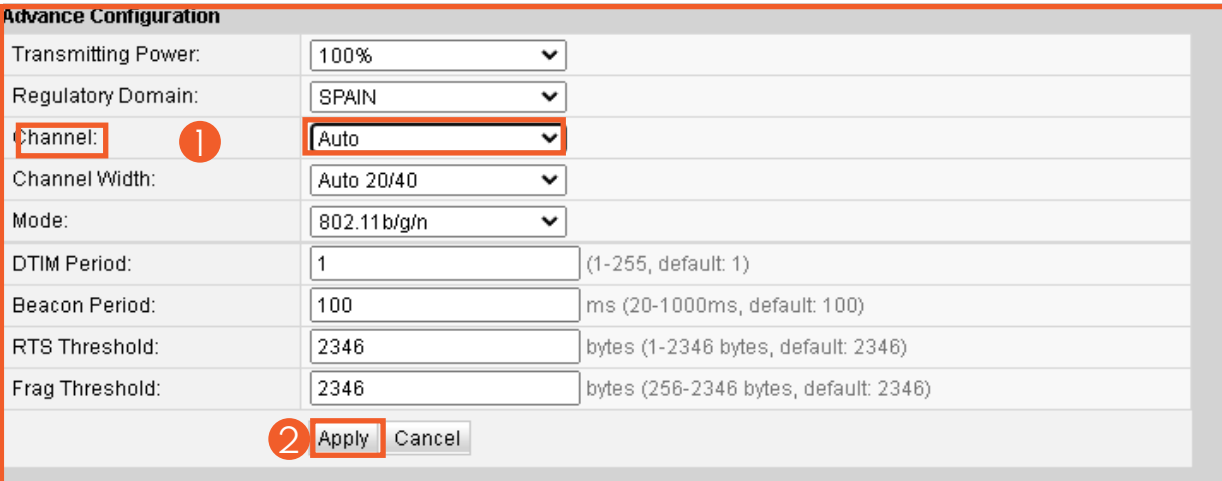

 Para cambiar de canal en la 1 interfaz web, diríjase al apartado **CHANNEL** lo encontrata en la parte inferior del mismo apartado (dentro de WLAN - WLAN CONFIGURATION).

 Para guardar los cambios presione **APPLY.** ( canales obtimos entre  $3-5$ ) 2

## 4. REDIRECCIÓN DE PUERTOS (ABRIR PUERTOS)

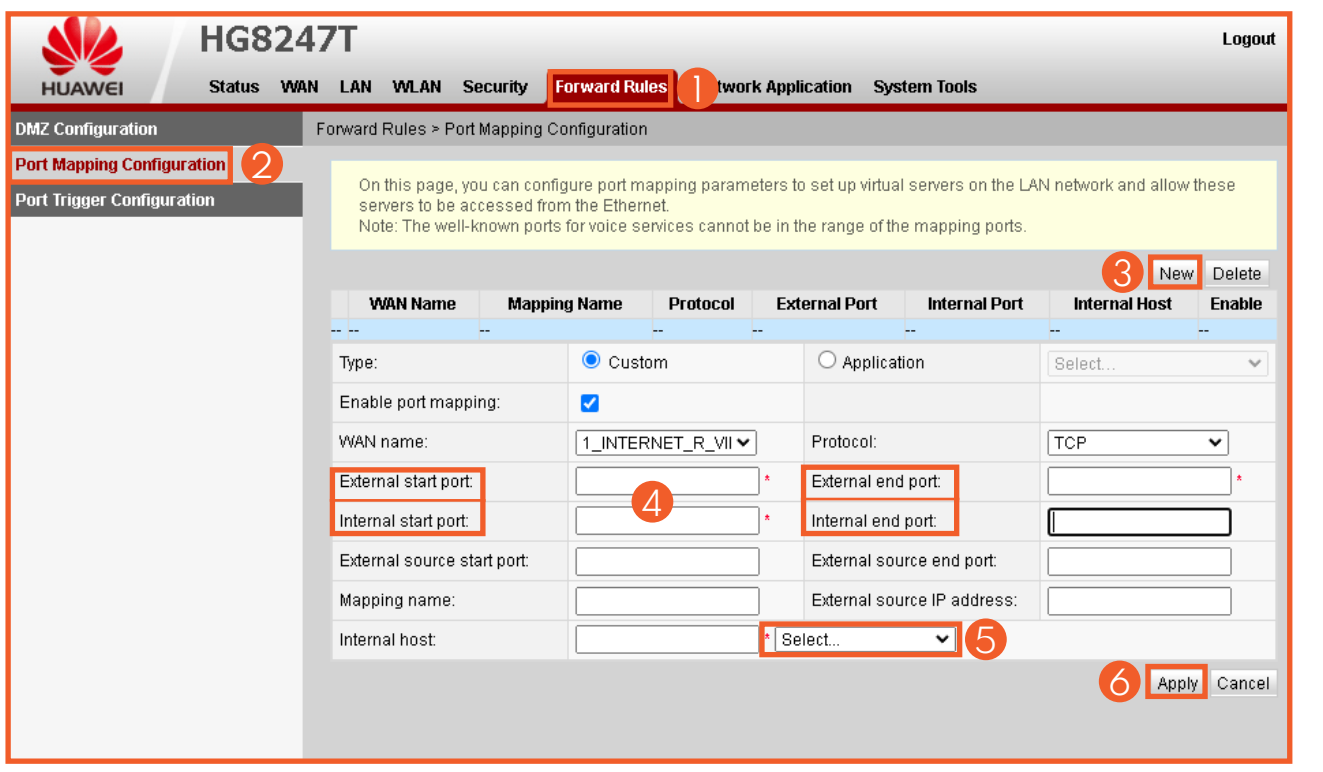

**D** Para redireccionar un puerto pulse en:**FORWARD RULES.** 

**2** A continuación presione **PORT MAPPING CONFIGUTATION.**

**8** Seguidamente pulse **NEW** y le aparecerá un menú **.**

Ahora deberá **CONFIGURAR**  4 **PUERTO INTERNO Y EXTERNO** con los datos que le convenga.

**5** Selecciona el dispositivo el cual quiere redireccionar.

**•** Para guardar los cambios pulse **APPLY.**

# 5. SERVICIO DE CONSULTAS TÉCNICAS

En caso de duda sobre la configuración de su terminal, puede ponerse en contacto con nuestro Departamento Técnico a través de:

Télefono:**966 192 000** (sin coste desde red fija de cableworld fibra).

Email **informacion@cableworld.es** para las zonas de Novelda, Agost, Aspe, Elche y Monforte del Cid.

Email **info@cableworld.es** para las zonas de Elda, Monovar, Mutxamel, Petrer, San Juan, San Vicente del Raspeig, Sax y Murcia.